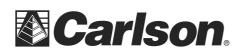

Carlson Software Inc. 102 West 2<sup>nd</sup> Street Maysville, KY 41056

Below is the steps you can use with a USB flash memory stick to transfer data from a SurvCE to a desktop or laptop computer:

- 1. Create a folder in your USB Flash Memory drive such as "USB Data" while its connected to your computer
- 2. Insert the USB thumbdrive into the Surveyor data collector
- 3. Open the Job that you are working on in SurvCE
- 4. Tap File / Data Transfer

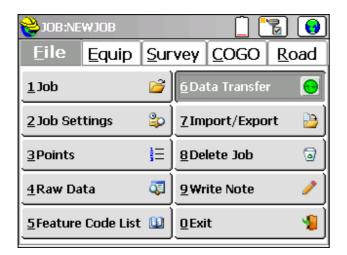

5. Tap "Set Folder"

| <mark>ខ</mark> ेData Transfer               | ×                    |  |  |  |  |
|---------------------------------------------|----------------------|--|--|--|--|
| C <u>a</u> rlson/C8                         | kG Transfer          |  |  |  |  |
| <u>T</u> DS Transfer                        | <u>S</u> DR Transfer |  |  |  |  |
| Kermit Transfer                             | Infrared Transfer    |  |  |  |  |
| COM Port: COM1                              | •                    |  |  |  |  |
|                                             |                      |  |  |  |  |
| None                                        |                      |  |  |  |  |
| Copy Current Job to USB/Storage Set Storage |                      |  |  |  |  |
| Copy Job to USB/Storag                      | ge 🔲 Include Images  |  |  |  |  |

This document contains confidential and proprietary information that remains the property of Carlson Software Inc.

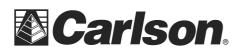

Carlson Software Inc. 102 West 2<sup>nd</sup> Street Maysville, KY 41056

6. Double-tap on Hard Disk. Then, double tap on the "USB Data" folder you had created.

| 😂 Select Folder        | 🔽 🔀             | 癸 Select Folder         | 🔽 🔀     |
|------------------------|-----------------|-------------------------|---------|
|                        | 🍠 📂 📰           |                         | 🏂 📂 📰 📰 |
| 🗁 \                    |                 | 🗀 \Hard Disk\           |         |
| 🚞 Application Data     | 🚞 Program Files | 🚞 Carlson Art           |         |
| 🚞 Carlson_DevInfo      | 🚞 Storage       | 🚞 IMAGES                |         |
| 🚞 CarlsonToday         |                 | 🚞 Surveyor USB Transfer |         |
| ConnMgr                |                 | USB DATA                |         |
| Documents and Settings |                 |                         |         |
| Hard Disk              |                 |                         |         |
| MUSIC                  |                 |                         |         |
| 🚞 My Documents         |                 |                         |         |
| · ·                    |                 |                         |         |
| ◀ Ⅲ                    | ▶               |                         |         |

- 7. Tap the Green Check to set this as your destination folder
- 8. Now you can tap "Copy Current job to Folder" and it will transfer all the necessary CRD / RW5 and all other job files to the USB thumb drive

| <mark>è</mark> Data Transfer                | ×                    |  |  |  |  |
|---------------------------------------------|----------------------|--|--|--|--|
| C <u>a</u> rlson/C&G Transfer               |                      |  |  |  |  |
| <u>T</u> DS Transfer                        | <u>S</u> DR Transfer |  |  |  |  |
| <u>K</u> ermit Transfer                     | Infrared Transfer    |  |  |  |  |
| COM Port: COM1                              | •                    |  |  |  |  |
|                                             |                      |  |  |  |  |
| \Hard Disk\USB DATA\                        |                      |  |  |  |  |
| Copy Current Job to USB/Storage Set Storage |                      |  |  |  |  |
| Copy Job to USB/Storag                      | ge 🗌 Include Images  |  |  |  |  |

This document contains confidential and proprietary information that remains the property of Carlson Software Inc.

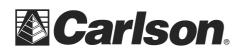

- 9. Plug in your USB flash drive to your laptop or desktop computer
- 10. Copy the files from the "USB Data" folder on the flash memory drive into a folder on your computer.
- 11. Launch your Carlson Software program.
- 12. Go to the Points drop-down and select Set Coordinate File.

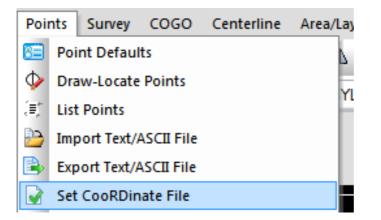

13. Then, click on the *EXISTING tab*, and browse to the CRD we had transferred. Then, click Open.

| ew (Existi                           | <u> </u>                 |                        |                          |                           |                            |
|--------------------------------------|--------------------------|------------------------|--------------------------|---------------------------|----------------------------|
| ecent Folders                        | C:\Carlson projects      |                        | •   🔁                    |                           |                            |
| e Name S                             | HEP_B.crd                | Browse                 | ـ اھ                     |                           |                            |
| e Size: 58.646                       | Date Modified: Th        | Mar 29 16:32:40 2012   | - Files                  | s in that folder          |                            |
|                                      | Date Woollied. The       | INIAI 25 10.32.40 2012 | Nop                      | peNope.crd                |                            |
| Data Preview:                        |                          | CooRDinate F           | ile to Proces            | s - (crd;cgc;mdb;zak)     | ? 🔀                        |
| Carlson Alphanun<br>Job Description> | neric Coordinate File    | COORDINACE I           | ne to i loces            | s (cru;cgc;mub;zuk)       | <u>.</u>                   |
| Job Number> 0.0                      | 10, Job Date> 03/29/2012 | Look in: 🗀 Carls       | on Projects              | 🖻 🖆 🛽                     |                            |
| Pointrange: 1-887                    |                          | pats road test.        | ard                      | sadfsfdsfasdf.crd         | 23                         |
|                                      |                          | paullauden.cro         |                          | ScottMcFarland.crd        | 27                         |
| Recently used files:                 |                          | RayRucka.crd           |                          | ScottShevel.crd           |                            |
|                                      |                          | reterwt.crd            |                          | sdfg.crd                  | ( <b>#</b> <sup>11</sup> ) |
| File name Folder                     |                          | Russ Dail.crd          |                          | SDR2OEM2011.crd<br>sg.crd | 27                         |
|                                      |                          |                        | s.crd sadfsdtrwetgrt.crd |                           | 1                          |
|                                      |                          |                        | .uu                      | SHEP_B.crd                |                            |
|                                      |                          | <                      |                          | 18,                       | >                          |
|                                      |                          | File name: SF          | EP_B.crd                 |                           | Open                       |
|                                      |                          | Files of type: *.c     | rd;*.cgc;*.mdb;*.zak     |                           | Cancel                     |
|                                      |                          | Files of type.         | ra, .cyc, .mab, .zak     | <u> </u>                  | Cancer                     |
|                                      |                          |                        | Open as read-only        |                           |                            |

This document contains confidential and proprietary information that remains the property of Carlson Software Inc.